## User manual for filling Re-Entry form

1. First click on the  $\circ$  REBNRY tab on the left part of the web page and you will get two drop down menus click the first one that says Employment Details

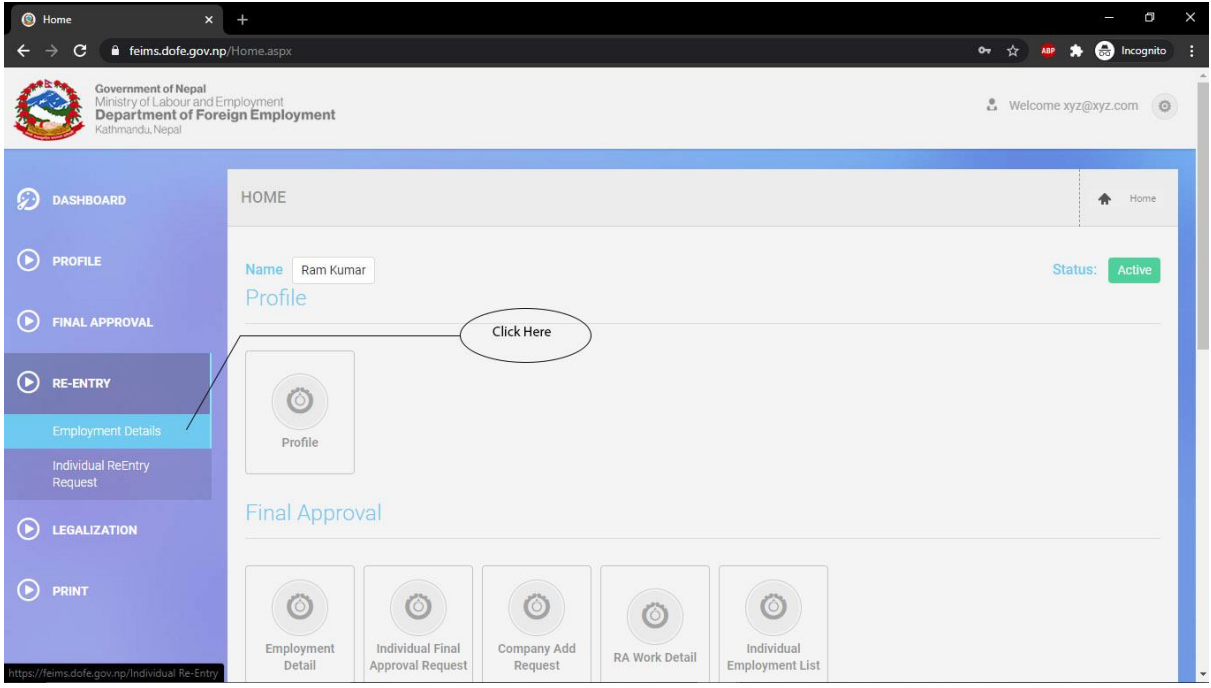

2. Then a new page will open with a list containing your Employment details. To add a new detail, click on the button.

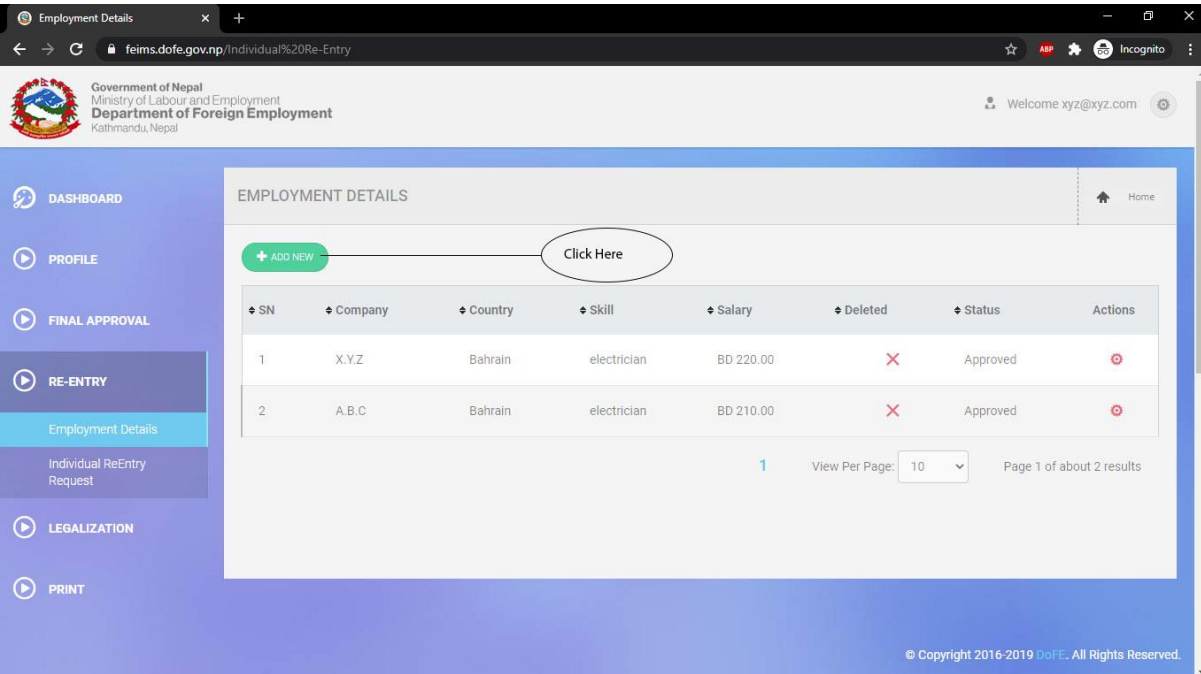

3. In the new page under the Individual Employment Detail Heading fill out the required details.

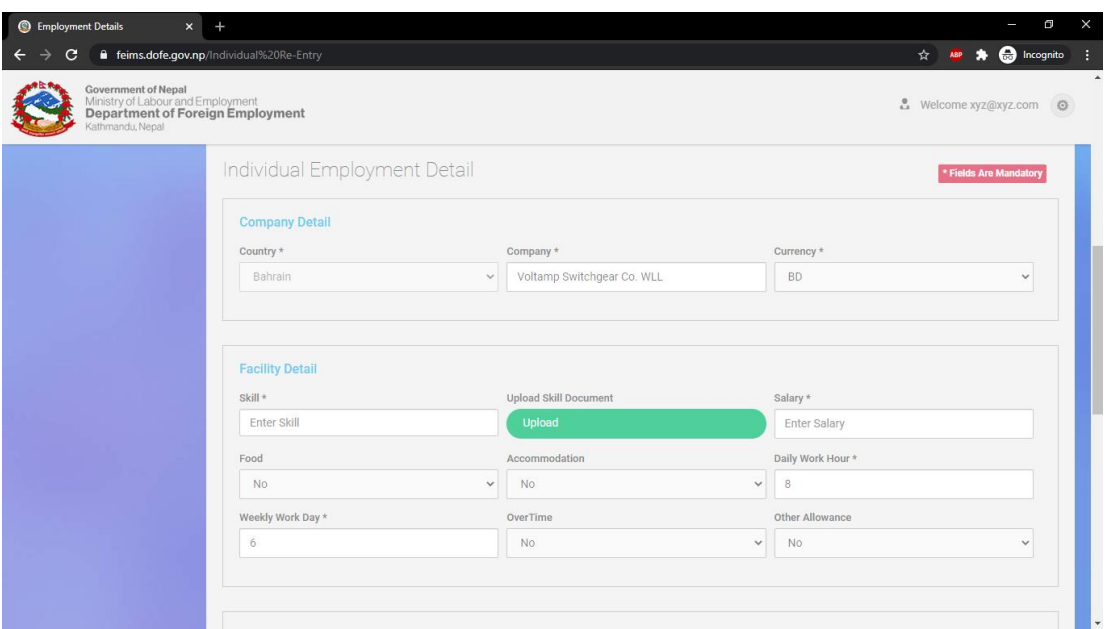

- In the country text field of 'Company Detail' subheading, the country where Re-Entry is being applied for is shown, this field cannot be changed in this particular form.
- In the 'Company' text field the name of company can be left as it and if the company being applied for is new then the name can be written there.
- The currency can be chosen from the drop-down menu.
- The drop-down menu in 'Facility Detail' heading "Food, Accommodation, Daily Work Hour, Daily Workday, Overtime and Allowance" can be chosen between 'Yes' if applicable and 'no' if not applicable. This input is given as per the agreement or Contract between client and company.
- To upload your skill document, click the Upload button and choose the required file in the new window and click 'Open'.

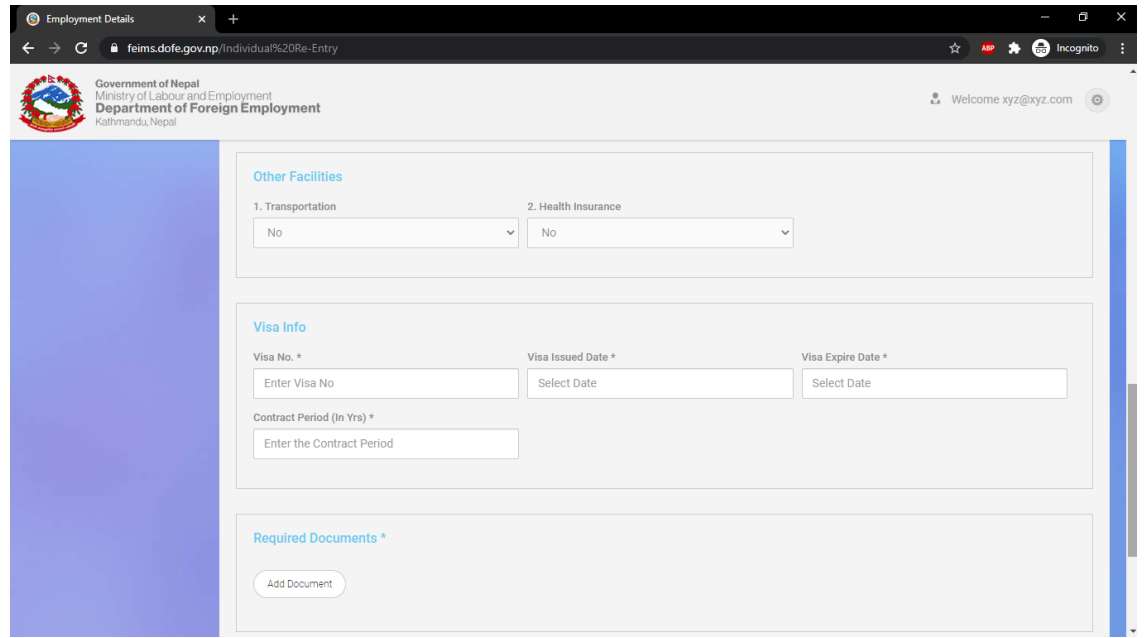

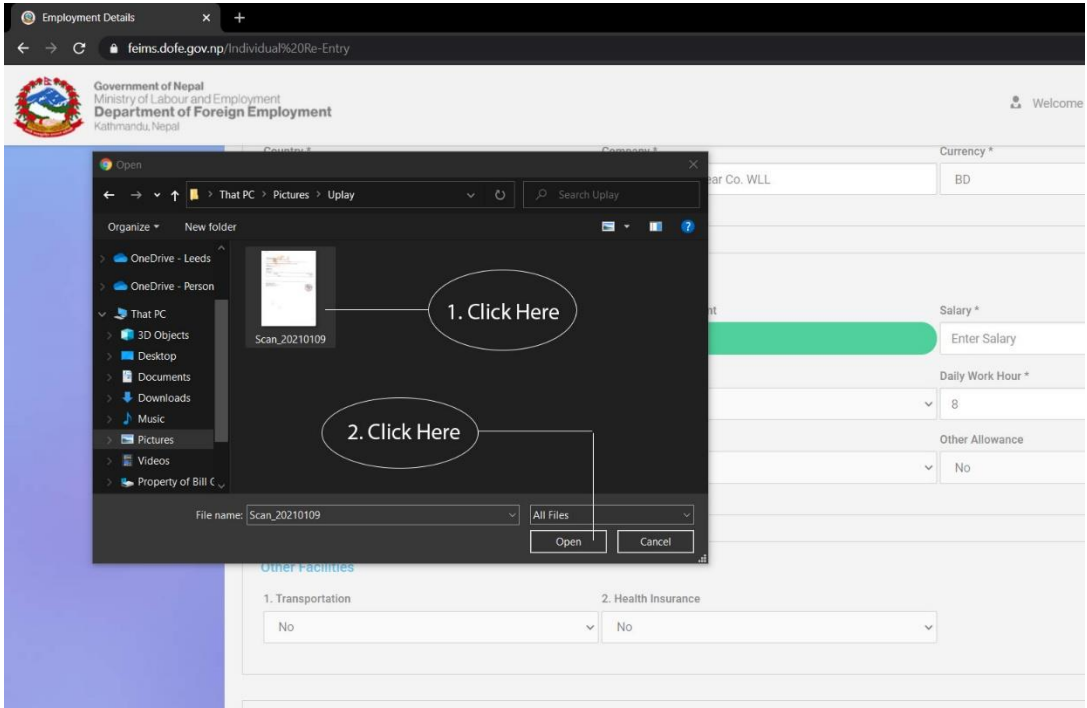

- In the Other Facilities heading, similar to Company Detail the menu box "Transportation and Health Insurance" can be chosen between 'Yes' if applicable and 'no' if not applicable.
- 4. Next in the Visa Info heading enter the Visa number in the Enter Visa No. text field the visa issued date in the date picker menu, the expiry date in the next date picker menu under 'Visa Expire Date'. Lastly type the contract period duration in years in the text field 'Enter the Contract Period'.

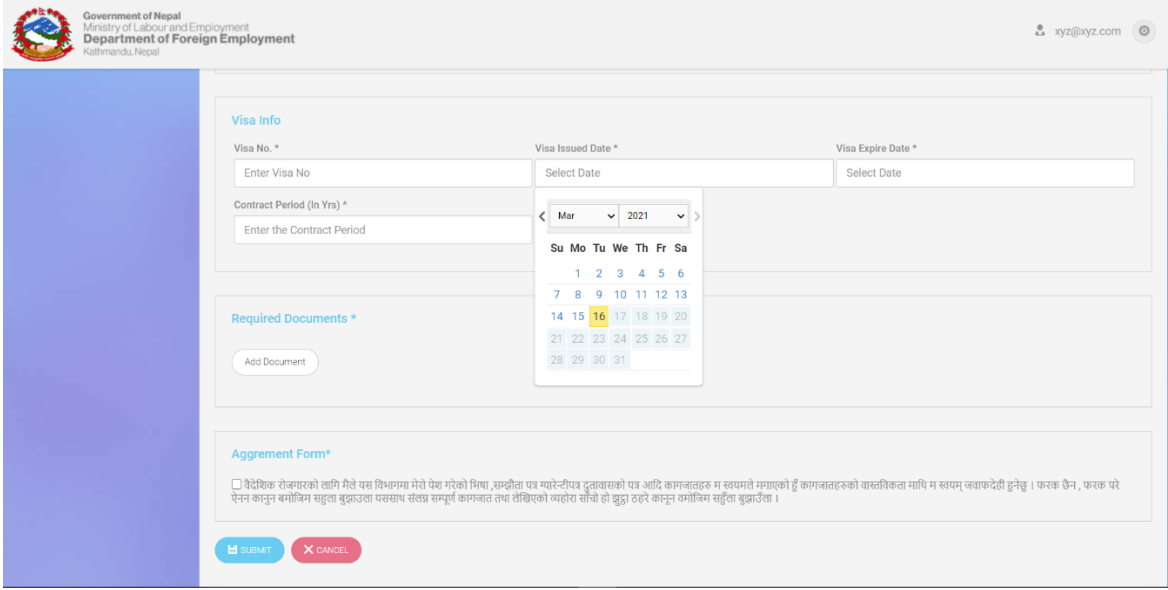

- 5. Next upload your required documents in the 'Required Documents' heading.
	- $\bullet$  First click the  $\left($  Add Document  $\right)$  button.

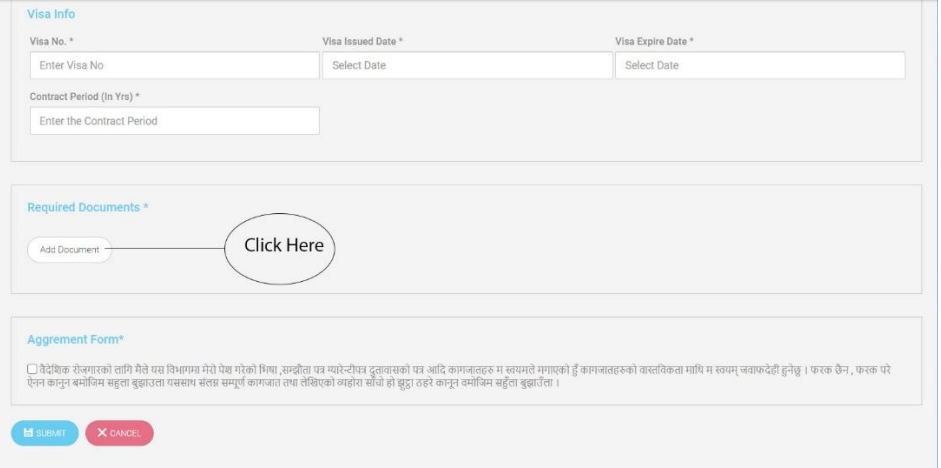

• Then in the dropdown menu click the 'Passport' menu item to upload your passport scan document.

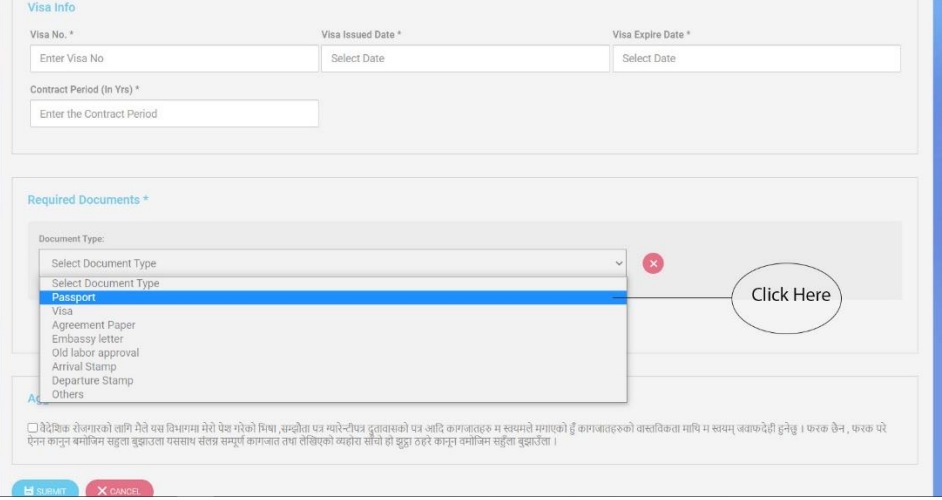

• Then in the new window click the required document you want to upload according to the menu item then click open.

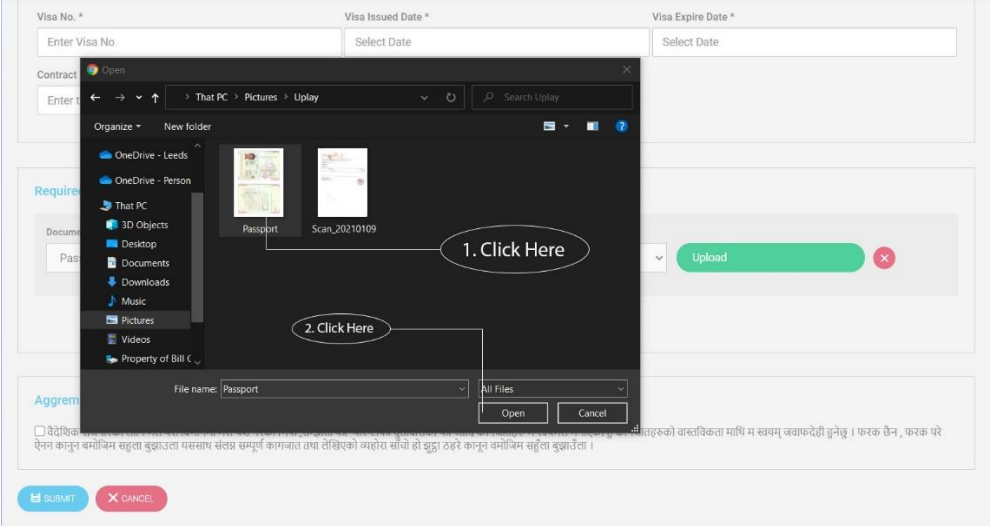

- After that click on Upload button to upload your document.
- To add another document, click the  $\left($  Add Document  $\right)$  button again and select another item from the drop-down menu. Follow the same process as above to upload other documents such as Visa, Agreement Paper, Old labour approval, Arrival Stamp, Departure Stamp and Others.
- 6. Read the 'Agreement Form' carefully and to accept click the check box.

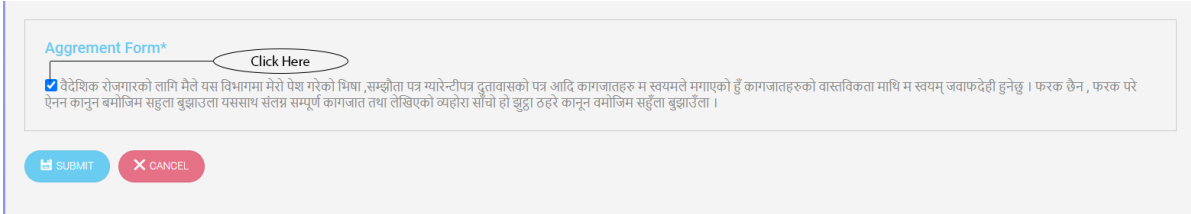

- 7. After verifying everything press the  $\Box$  SUBMIT button.
- 8. The newly created details will be shown in the 'Employment Details' page. Here you can check the progress of the submission. You can check the status column to see whether your submission has been approved or not. The Status column will show different messages to give you more information on the submission.

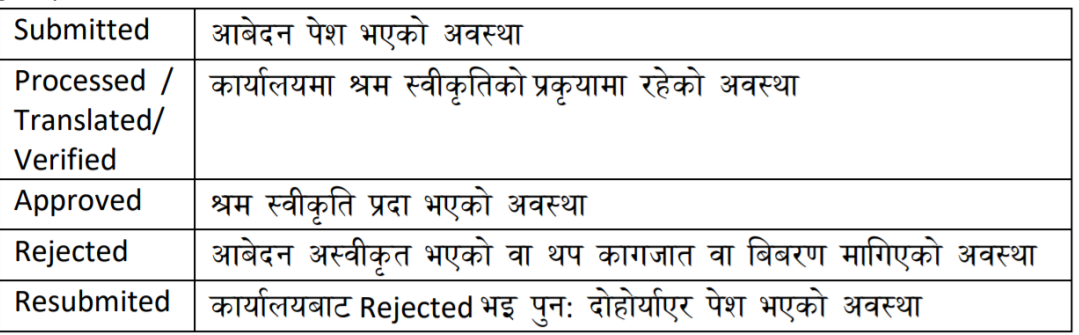

9. After the submission has been approved go to the  $\frac{1 \text{ individual Ref}(x)}{3 \text{ seconds}}$  tab below 'Employment Details' tab.

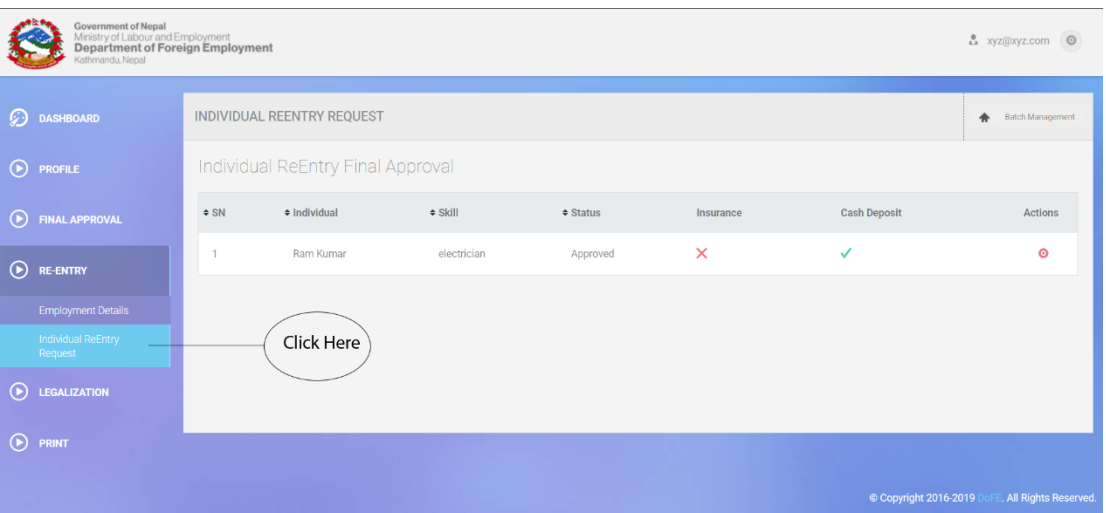

10. In the 'Individual Re-Entry Request' tab in the 'Individual ReEntry Final Approval' heading you will find your ReEntry final approval. Now before sending this file to DOFE you will have to make 'Insurance Payment' and 'Cash Deposit' otherwise the form cannot be submitted. As shown in the figure below the insurance payment and cash deposit has not been done so 'X' mark is shown.

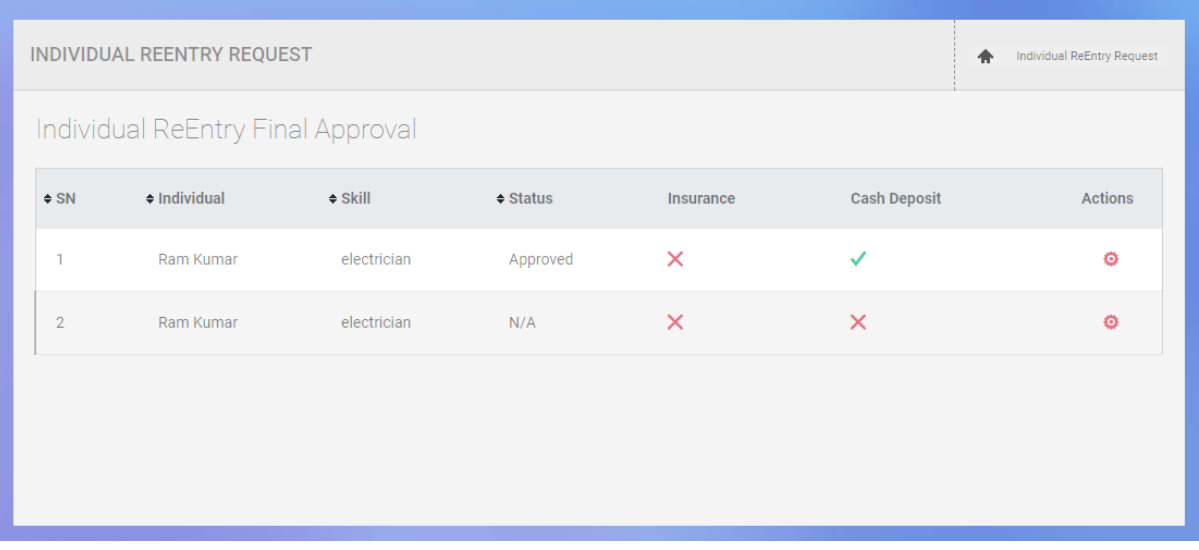

11. After each payment is done mark will be shown below the 'Insurance' and 'Cash Deposit' column.

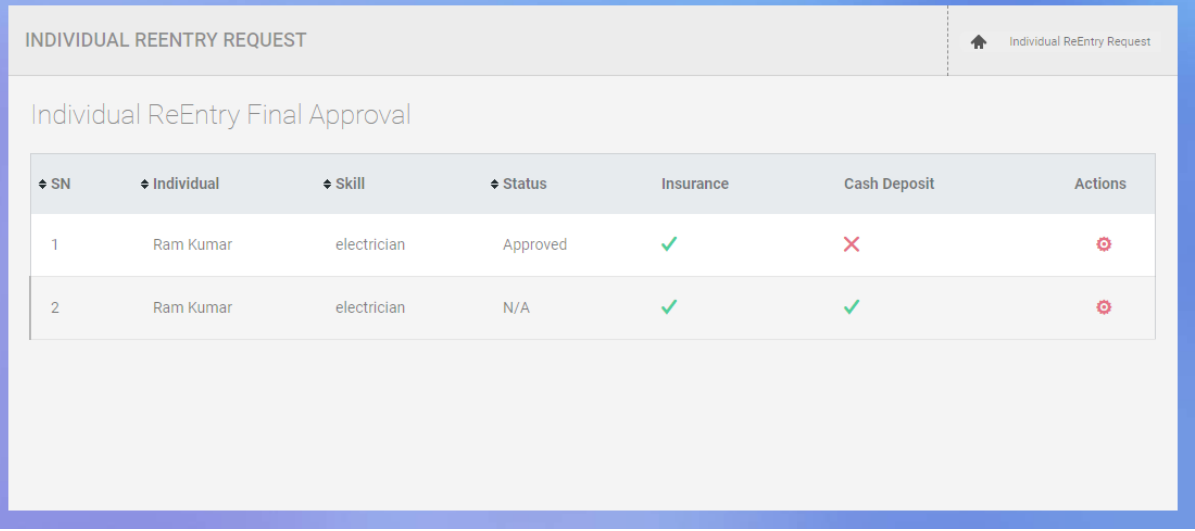

12. If there is tick mark next to both Insurance and Cash Deposit, then press the gear icon **O** You will get a drop-down menu, there click the 'Request' menu item.

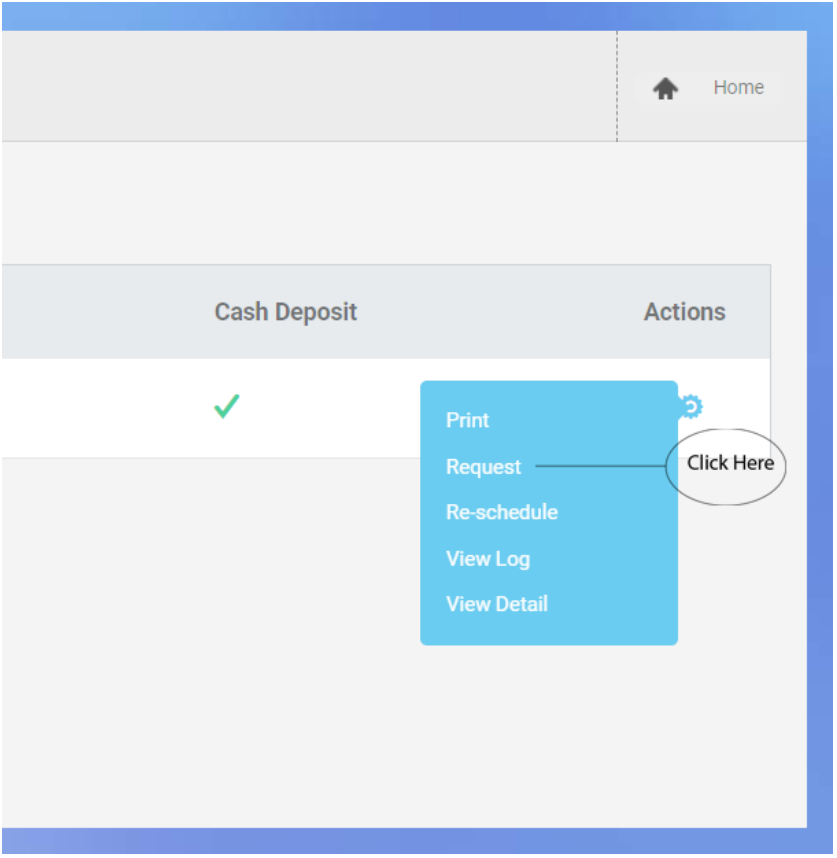

13. Finally, you will get a popup box asking to send the file to DOFE. Select 'OK' to send.

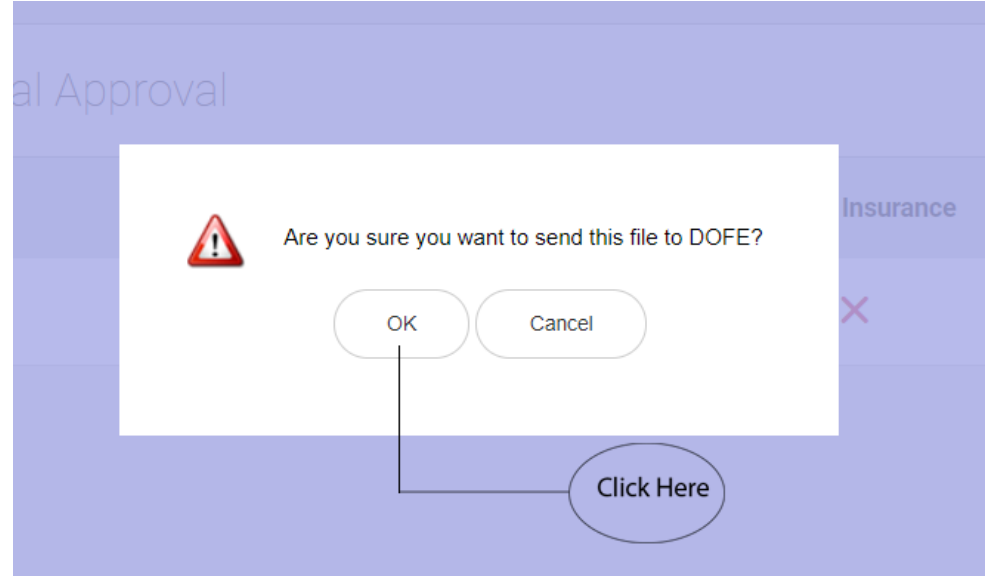

14. Now you will be taken to a new window where you will select a branch for processing and allocate a token. Click the 'Select Branch' to open a drop-down menu.

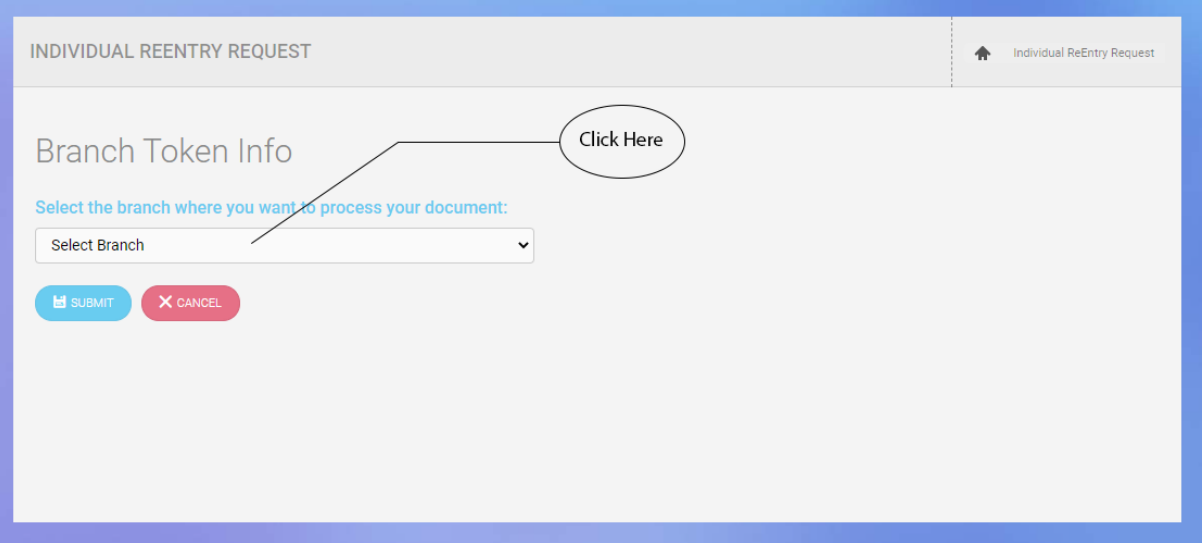

15. Now for online processing of your documents click the 'Online Branch' menu.

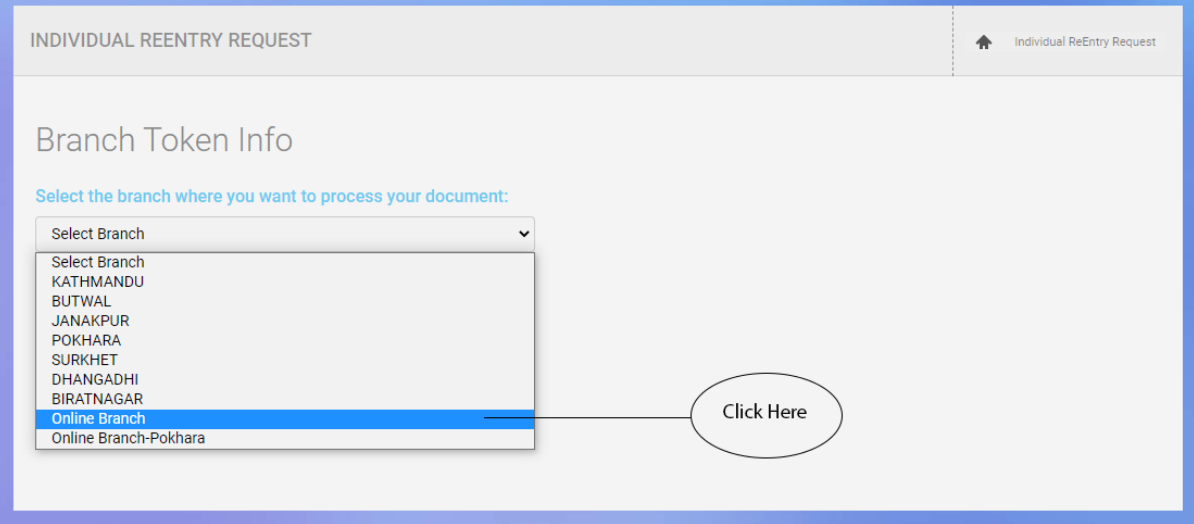

16. After selecting below, you will get the date of token and number of available tokens left. Pick a suitable date and check if tokens are available or not, if yes, then Click on  $\Box$  SUBMIT button.

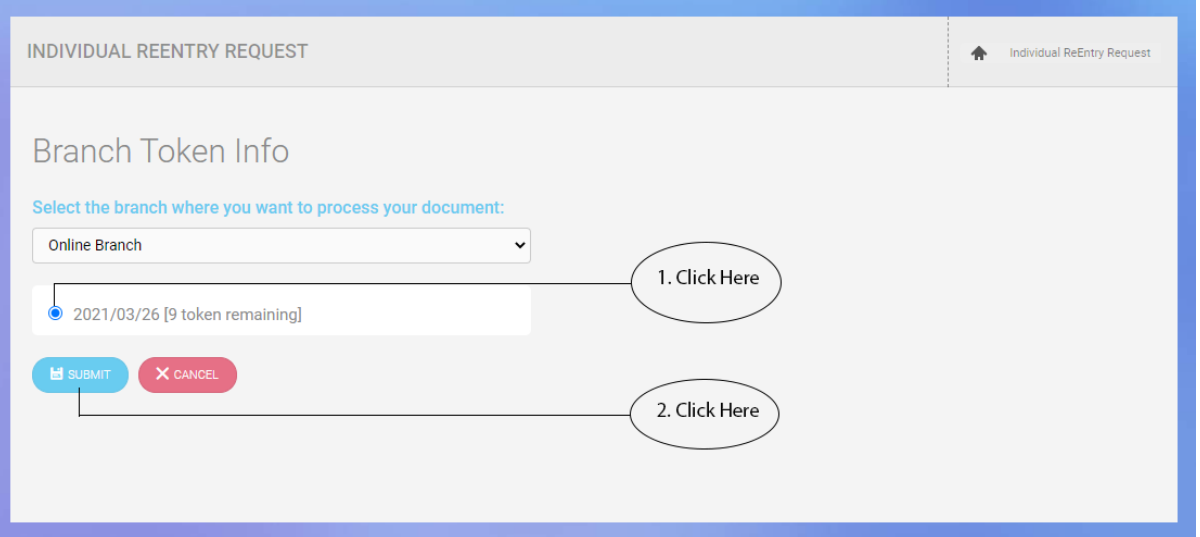

17. After clicking 'Submit' you will get a message to either continue with the submission and send it to DOFE or cancel. If everything that was uploaded and entered checks out then click 'OK'.

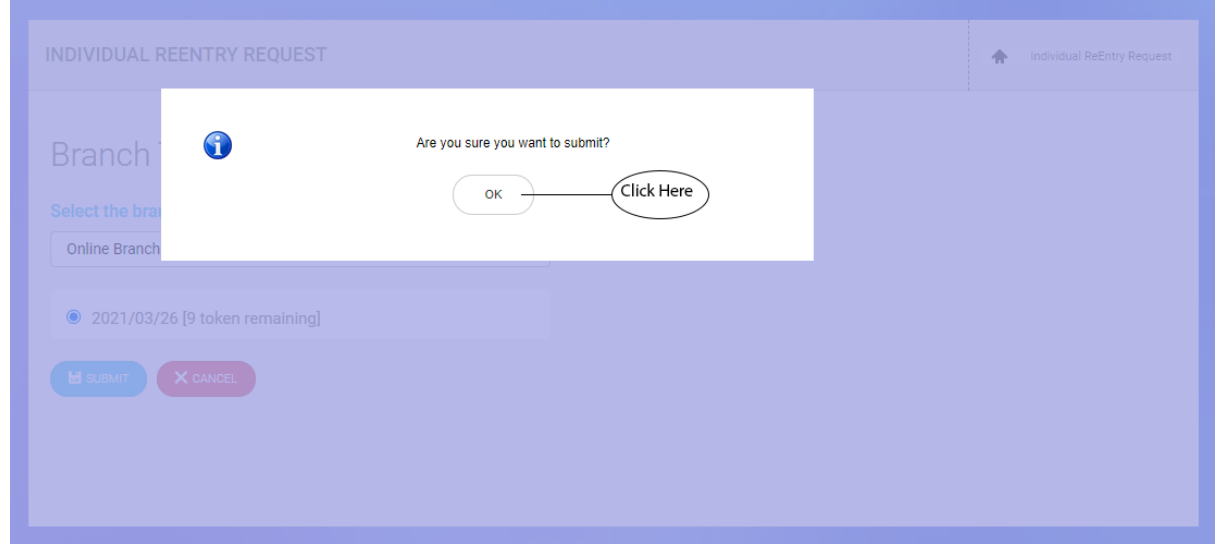

**After this process is complete then you have successfully completed your submission for Re-Entry and allocated a token.**